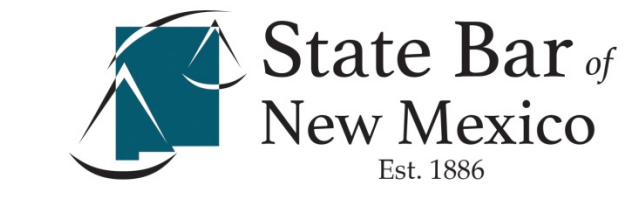

# License Renewal Instructions

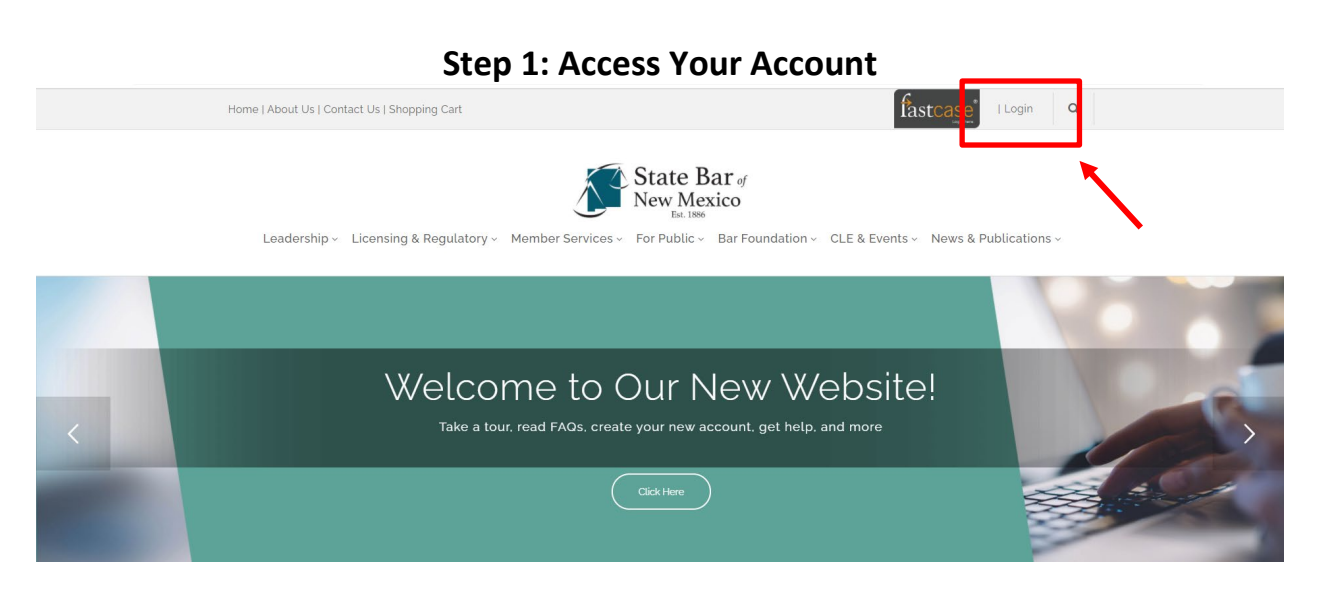

- Visit [www.sbnm.org](http://www.sbnm.org/) and click "login" in the top right hand corner
- Click "Forgot Password"
- Enter your EMAIL OF RECORD and click "Send Login Instructions."
- Open up the "Temporary Password Request" email that was sent to you. Be sure to check your junk and clutter folders.
- Follow the instructions to create a secure password.

Follow Detailed Instructions [Read Reset Instructions](https://www.sbnm.org/Portals/NMBAR/Password%20Reset%20Instructions.pdf) [Watch Reset Instructions](https://www.sbnm.org/About-Us/New-Website-Resources) [Report Issues Logging In](mailto:techsupport@sbnm.org?subject=Login%20Assistance)

### **Step 2: Navigate to Your Member Dashboard**

#### Member Dashboard

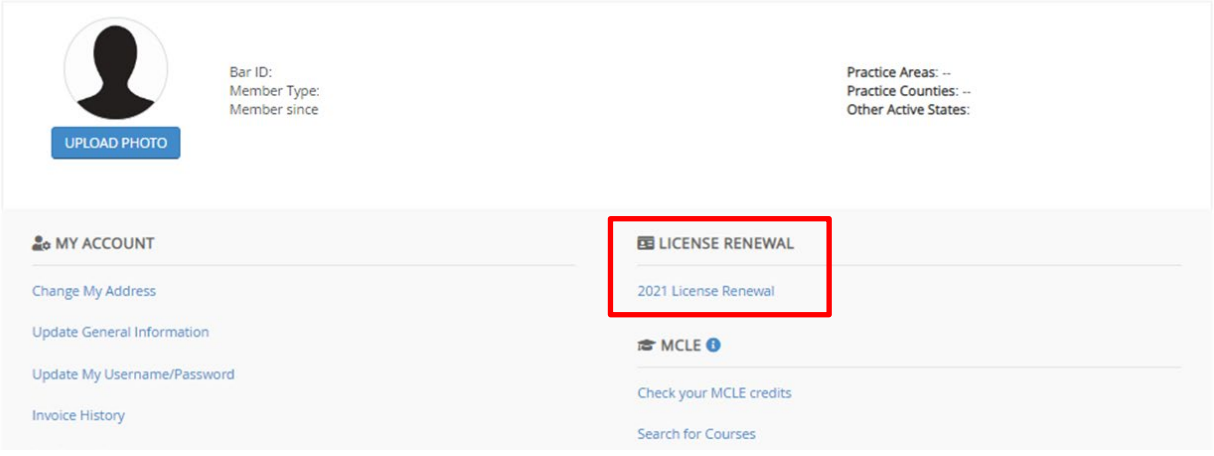

- Complete the login process by clicking "Login" in the top right corner.
- If, after logging in, you are not redirected to the member dashboard, click your name in the top right.
- Click "2021 License Renewal"

#### **Step 3: Complete Your Licensing Renewal**

- Complete Steps 1-4 in the Licensing Renewal Form:
	- 1. Review and/or change Your Address Information
	- 2. Review and/or change Your General Information
	- 3. Submit Certification in all Required Disclosures
	- 4. Pay your License Fee Renewal with credit card or check (no additional fees if paid by check)
- PLEASE NOTE: Steps 1-3 must be completed before your payment can be processed.

## State Bar License Renewal

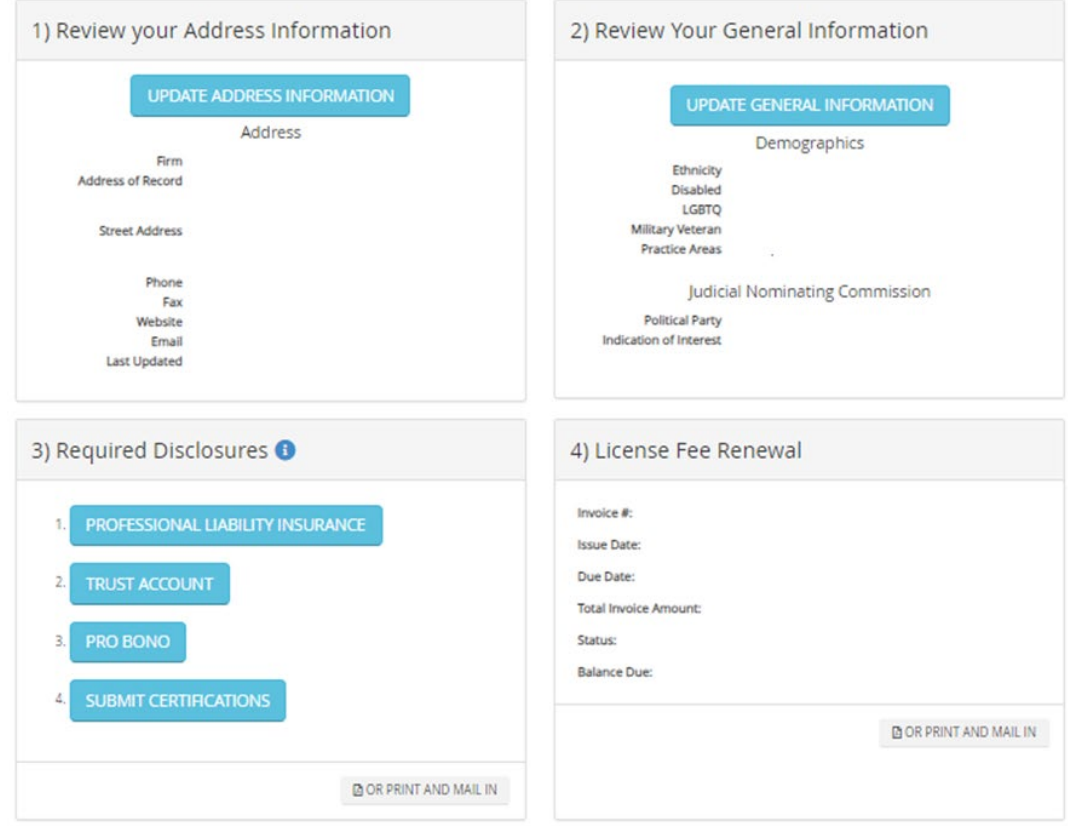

#### **Assistance**

Questions Regarding [the License Renewal Forms](mailto:license@sbnm.org?subject=License%20Renewal) [Technical Assistance](mailto:techsupport@sbnm.org?subject=Login%20Assistance)